#### **Contemporary American Indian Tribes of North Carolina Research Project Assignment Sheet**

Course:

Instructor:

**Task**: For this assignment, you will research one of the eight tribes located in North Carolina.

**You will**:

- Research the tribe using the sources provided
- Complete a graphic organizer
- Create a Google Slide presentation elaborating on your research from the graphic organizer
- Present your research

### **Part 1: Choose Your Tribe**

Directions: Choose ONE tribe from the list below:

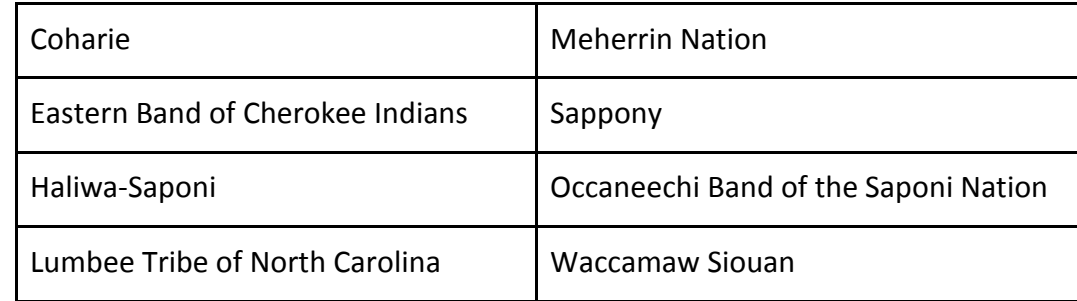

### **Part 2: Research Your Tribe**

Directions:

- 1. Use the Contemporary Tribes of NC Graphic Organizer provided by instructor.
	- a. Do not copy and paste information into the graphic organizer. All information must be in your own words.
	- b. Make sure that you fully answer each question. Some parts of the graphic organizer will require up to 2 paragraphs of a response.
- 2. Use [Contemporary NC Tribes Research Links document](https://worldview.unc.edu/wp-content/uploads/sites/433/2022/04/Hoffer_Contemporary-NC-Tribes-Research-Links_2022.pdf) to help you complete the graphic organizer.
- 3. When finished, submit your graphic organizer for a grade and feedback.

# **Part 3: Create Your Presentation**

Directions:

- 1. Create a Google Slides presentation about your tribe
	- a. Use your graphic organizer as a guide
	- b. Presentation length: 5-10 minutes
- 2. Slide breakdown:
	- a. Slide  $1 =$  Title page
		- i. Tribe name
		- ii. Your name
	- b. Slide 2 = Tribe background
		- i. Give a background about the tribe including population, location, etc.
		- ii. Include at least one image
	- c. Slide  $3$  = Tribe history
		- i. Explain the tribe's history
		- ii. Include at least one image
	- d. Slide 4 = Tribe government
		- i. Explain the tribe's government
		- ii. Include at least one image
	- e. Slide 5 = Tribal issue
		- i. Explain one challenge the tribe faces today or has faced in the past and how it specifically relates to the tribe.
			- 1. Use the [Contemporary NC Tribes Research Links document](https://worldview.unc.edu/wp-content/uploads/sites/433/2022/04/Hoffer_Contemporary-NC-Tribes-Research-Links_2022.pdf) to help discover a challenge unique to your tribe. Examples of an issue: retaining the language of the tribe, maintaining land, education, building community, financial issues, efforts to become a federally recognized tribe, etc.
			- 2. Be aware: each tribe deals with different issues. Use your research from the graphic organizer to help guide you.
		- ii. Include at least one image
	- f. Slide 6-7 = Issue Resolution
		- i. Explain what the tribe is doing or has done to remedy, change, or improve the situation
		- ii. Include at least one image

### g. Slide 8 = Self-Reflection

- i. Answer:
	- 1. What did I know about this tribe before this research project?
	- 2. What was the most interesting thing I learned while researching this tribe?
	- 3. Why is it important that people learn about American Indians living in North Carolina, today and in the past?
- h. Slide 9 = Works Cited
	- i. Include a list of all of the specific websites that you used to complete the graphic organizer and this presentation.

# **Part 4: Record Your Presentation**

Directions: Use Google Meet to record your presentation.

- 1. Make sure you are logged into your school account.
- 2. Have your presentation open in a browser tab.
- 3. Open a second browser tab, and go to<https://meet.google.com/>
- 4. Click on "New Meeting" and then "Start an Instant Meeting."
- 5. At the bottom of the screen, click on the three vertical dots, immediately to the left of the red hang-up button.

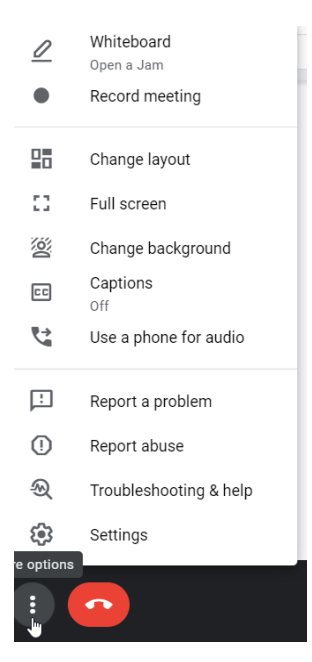

- 6. Click on "Record Meeting."
- 7. Then, at the bottom of the Google Meet screen, click on the "Present Now" icon

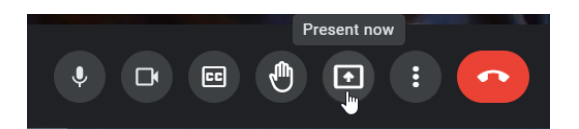

8. Click on "A tab" and then select the tab with your presentation.

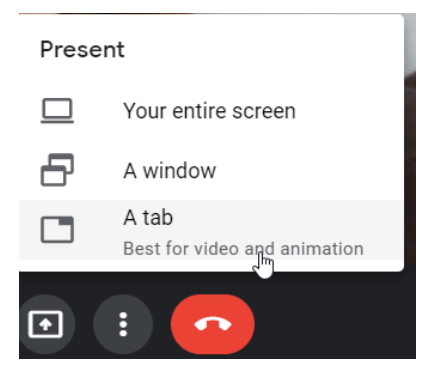

- 9. Make your presentation full screen.
- 10. Begin your presentation.
- 11. When you are finished, click the red hang-up button.
- 12. In approximately 30-45 minutes, you will be emailed the recording of your presentation.
- 13. Log into YouTube.com using your school account.
- 14. Upload your video making sure that you change the view settings from "Public" to "Unlisted".
- 15. Post the YouTube link from your video to your instructor.